orgAnice Software GmbH

# orgAnice Volltextsuche

Benutzerhandbuch

Stand: November 2012

# **Inhaltsverzeichnis**

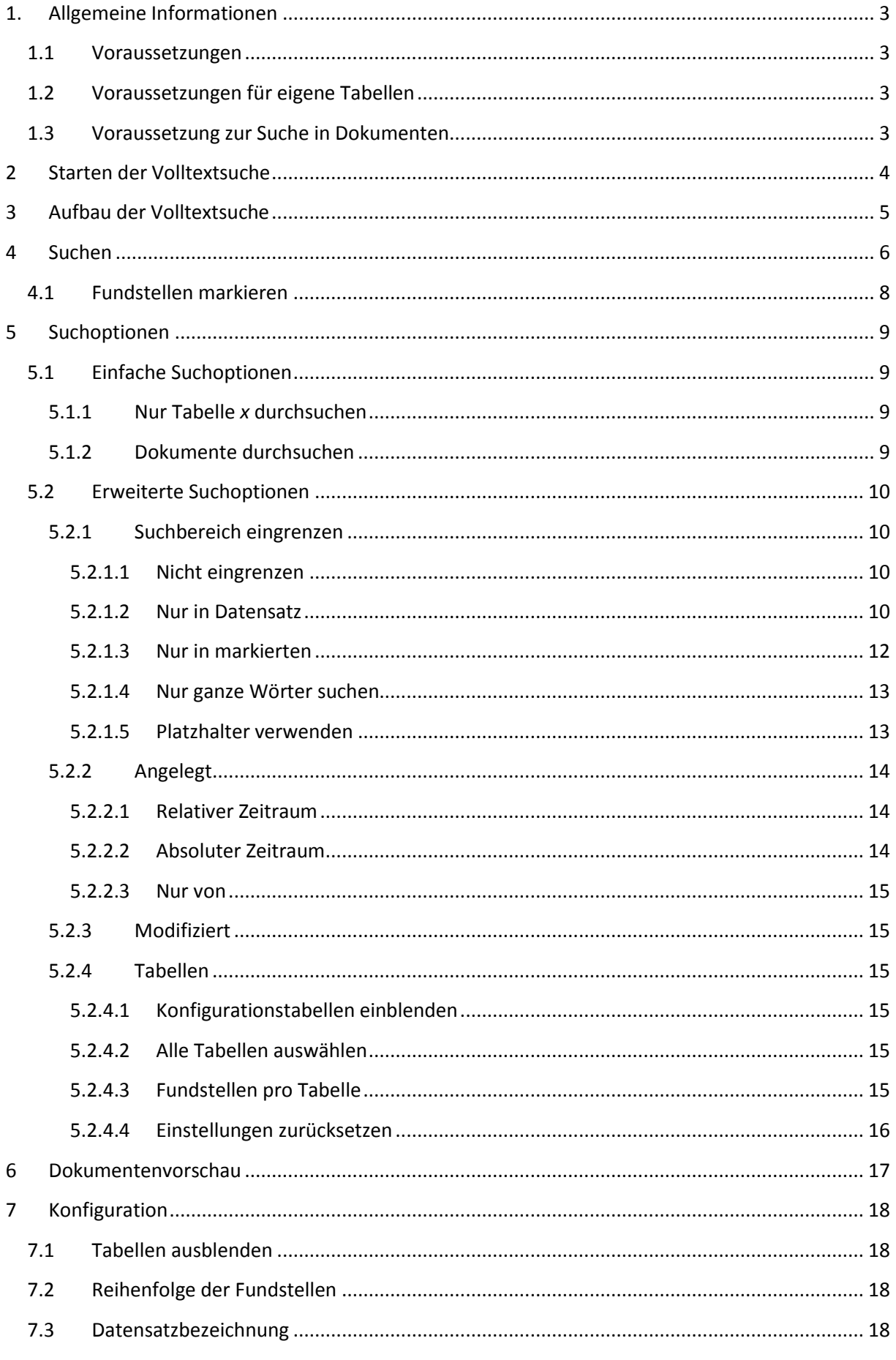

# <span id="page-3-0"></span>**1. Allgemeine Informationen**

# <span id="page-3-1"></span>**1.1 Voraussetzungen**

Folgende Voraussetzungen sind für die korrekte Funktion der orgAnice Volltextsuche nötig:

Systemvoraussetzungen:

- Windows XP / Vista / 7
- .Net Framework 4

Datenbankvoraussetzungen:

- Datenbankversion 6.0.2.1
- orgAnice Programmversion 6.0.8.10
- Microsoft SQL-Datenbank

## <span id="page-3-2"></span>**1.2 Voraussetzungen für eigene Tabellen**

Damit die Volltextsuche auch eigene Tabellen durchsucht, müssen die Tabellen die folgenden orgAnice Standardfelder beinhalten:

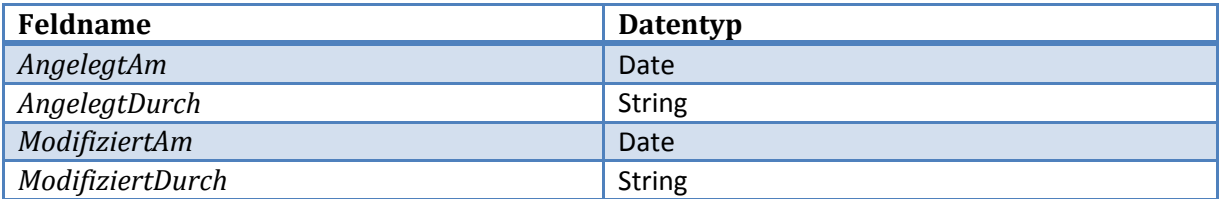

# <span id="page-3-3"></span>**1.3 Voraussetzung zur Suche in Dokumenten**

Damit die Volltextsuche den Inhalt eines Dokuments durchsuchen kann, müssen drei Voraussetzungen erfüllt sein:

- Es muss sich um ein internes Dokument handeln (externe Dokumente werden **nicht** unterstützt)
- Für den Dokumententyp muss eine IFilter<sup>1</sup>-Schnittstelle installiert sein.
- Ihre Datenbanklizenz muss den Featurecode FT beinhalten (Sie müssen über die orgAnice-Edition Professional oder Enterprise verfügen)

1

 $1$ IFilter: IFilter ist ein von Microsoft definierter Standard, um aus Dokumenten den Textinhalt extrahieren zu können. Näheres Informationen finden Sie in unserer FAQ: Volltextsuche in Dokumenten oder unter: <www.ifilter.org>

# <span id="page-4-0"></span>**2 Starten der Volltextsuche**

Die Volltextsuche erreichen Sie über:

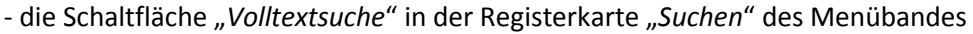

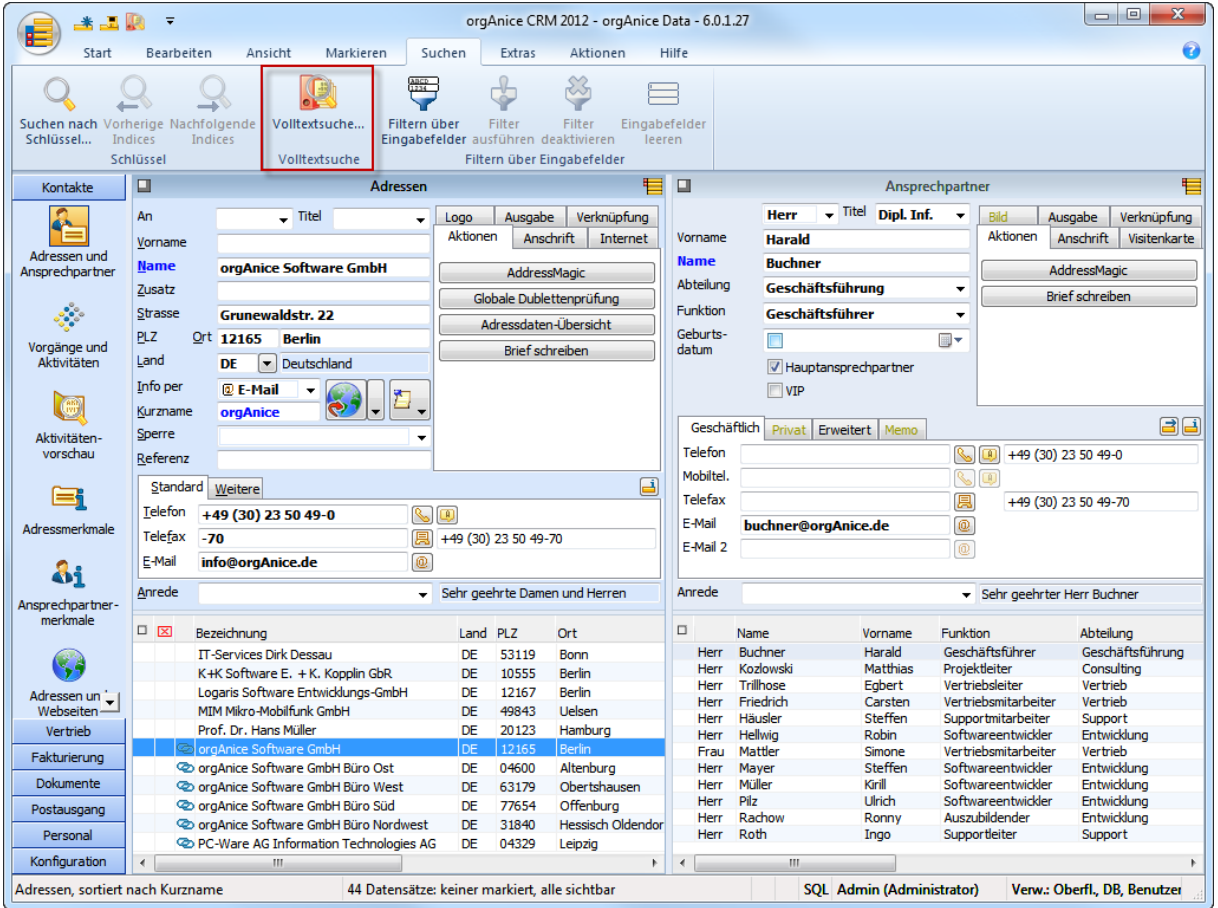

- die Schaltfläche in der Schnellstartleiste:

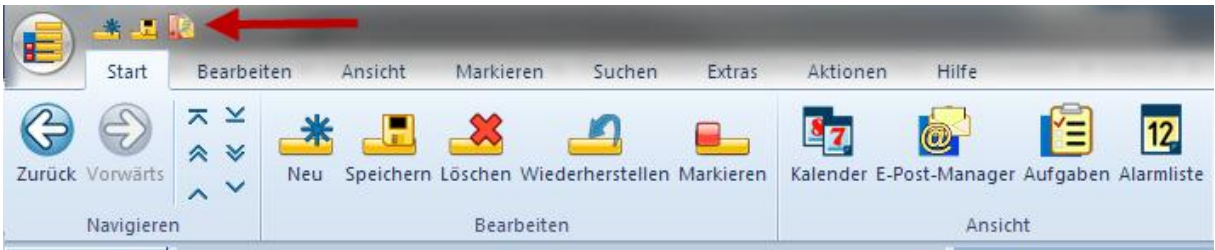

- das Tastenkürzel <*Strg*> + <*Umschalt*> + *F*

# <span id="page-5-0"></span>**3 Aufbau der Volltextsuche**

Die Volltextsuche ist in 4 Bereiche gegliedert.

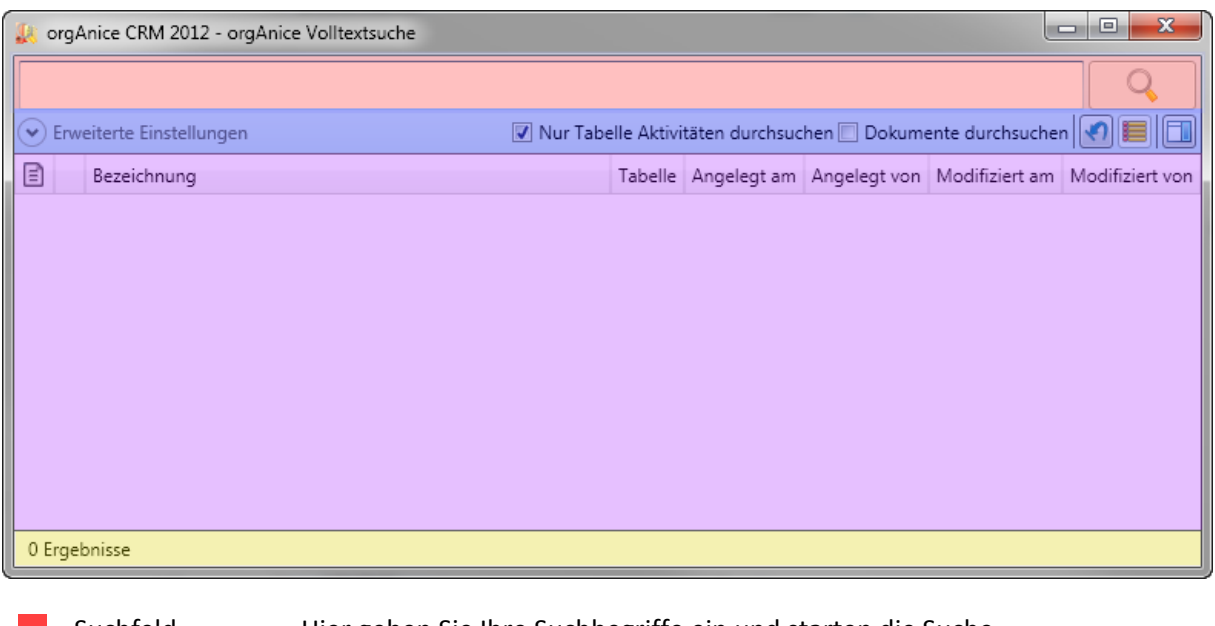

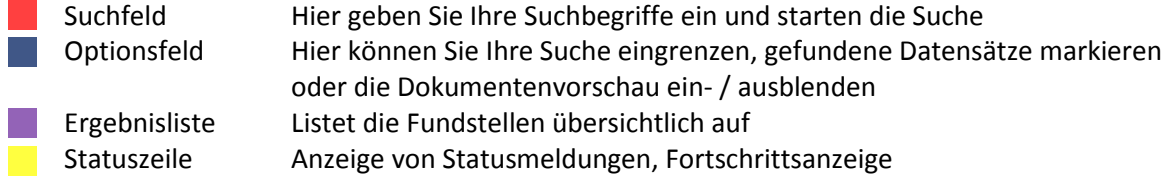

# <span id="page-6-0"></span>**4 Suchen**

Starten Sie die Volltextsuche wie im Punkt: [2](#page-4-0) Starten [der Volltextsuche,](#page-4-0) S[. 4](#page-4-0) beschrieben. Die Volltextsuche öffnet sich in einem neuem Fenster.

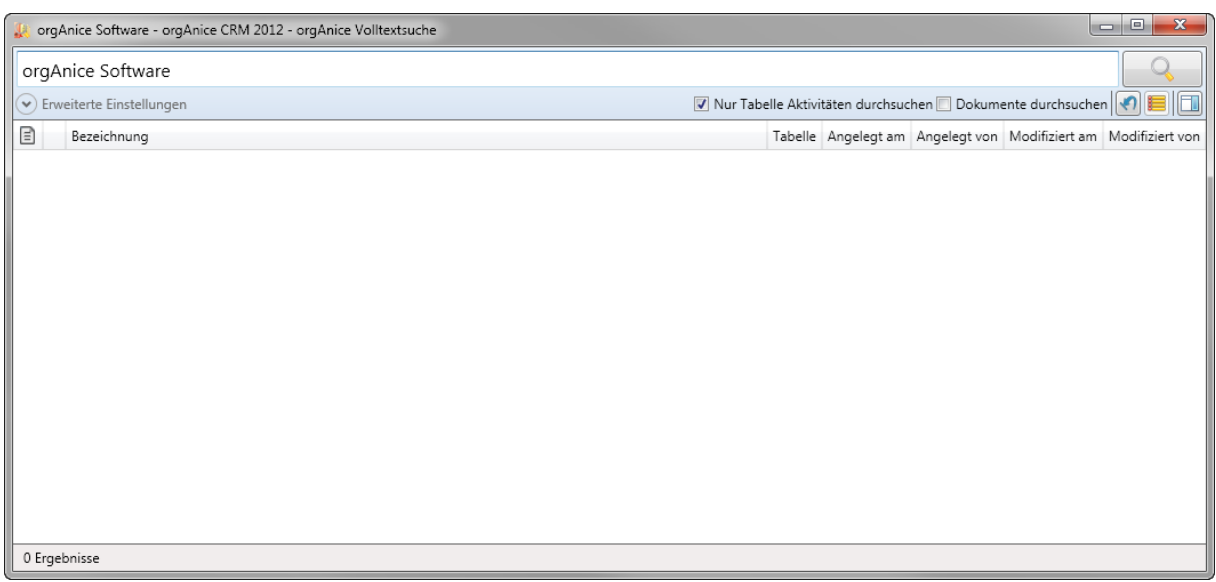

Geben Sie im Suchfeld Ihre Suchbegriffe durch Leerzeichen getrennt ein. Es werden alle Datensätze gefunden, die mindestens eines Ihrer Suchbegriffe beinhalten. (Groß- und Kleinschreibung wird **nicht** berücksichtigt) Im obigen Beispiel werden alle Datensätze gefunden, welche entweder das Wort "*orgAnice*" oder "*Software*" sowie beide enthalten.

Es kann auch nach Begriffen mit Leerzeichen gesucht werden. Hierzu müssen Sie den Begriff in Anführungszeichen setzen. Wenn Sie zum Beispiel nach *"orgAnice Software" Entwicklung* suchen, dann erhalten Sie Datensätze, die den Begriff "*orgAnice Software"* und "*Entwicklung"* beinhalten.

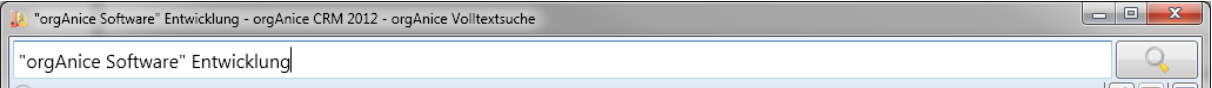

Bei der Suche werden auch Relationen oberhalb der Suchtabelle berücksichtigt. Zum Beispiel werden bei einer Aktivität der zugehörige Vorgang und die zugehörige Adresse ebenfalls durchsucht.

Durch einen Klick auf die Lupe oder durch Betätigen der <*Enter*>-Taste wird die Suche gestartet.

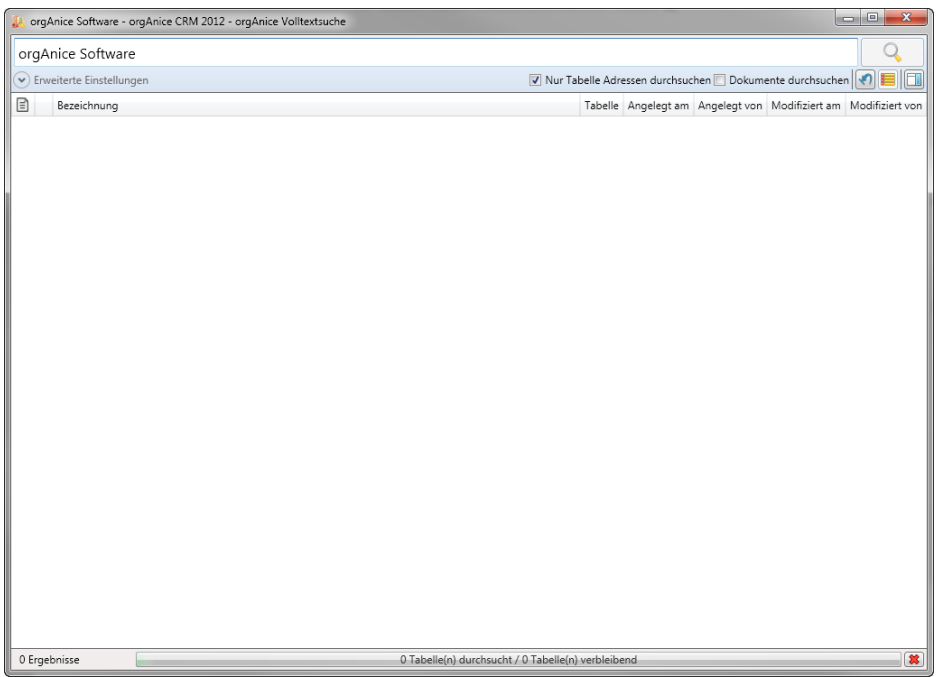

Während der Suche können Sie in der Statuszeile den Verlauf der Suche kontrollieren, sowie die Suche mittels der Schaltfläche **a** abbrechen.

Nach erfolgreicher Suche werden die Fundstellen übersichtlich aufgelistet:

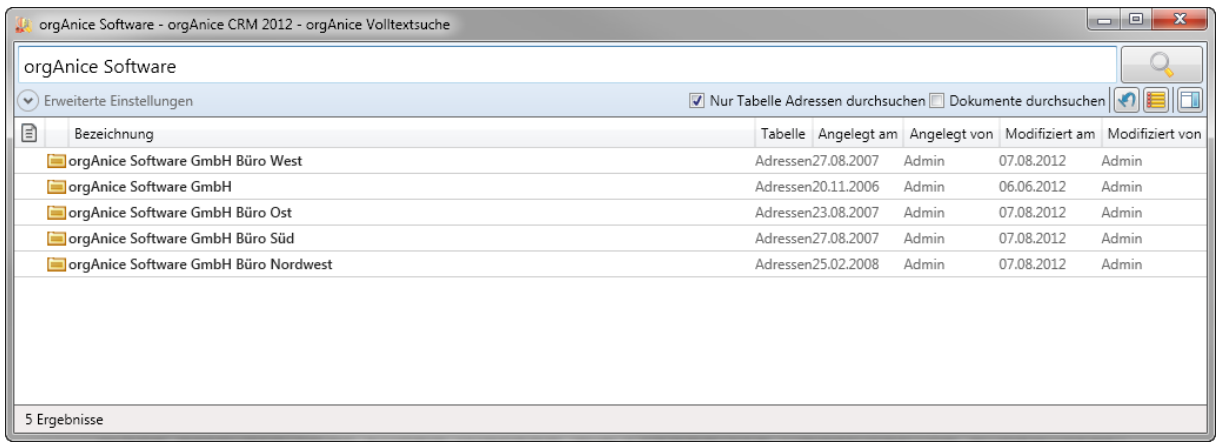

Durch einen Klick auf eine Fundstelle können Sie sich Details zur Fundstelle einblenden lassen:

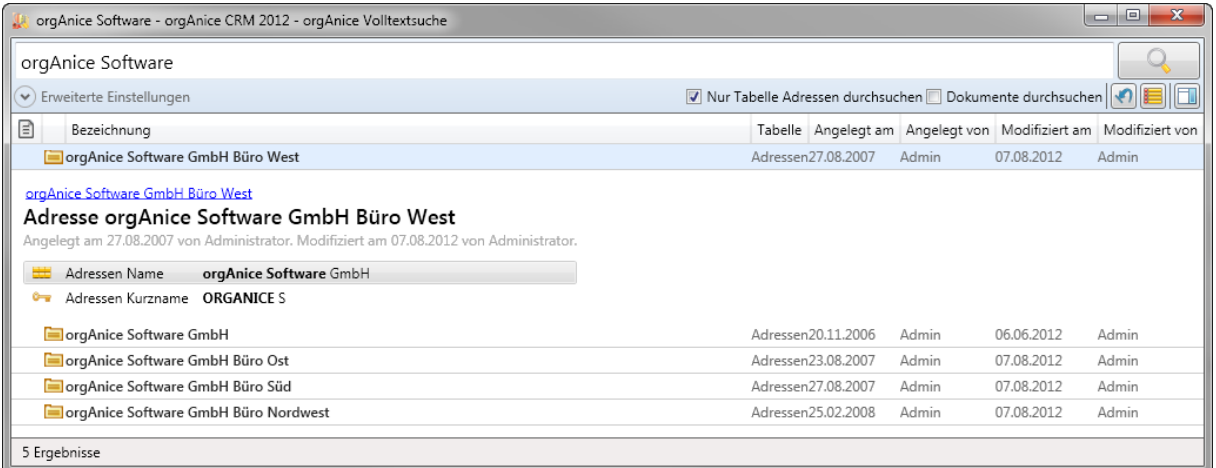

Durch Doppelklick auf eine Fundstelle wird der Datensatz in orgAnice Data angezeigt. Hierbei wird die Tabelleneigenschaft "*DefaultWorkspace*" berücksichtigt.

# <span id="page-8-0"></span>**4.1 Fundstellen markieren**

Mit der Schaltfläche **im** können Sie alle gefundenen Fundstellen in orgAnice markieren.

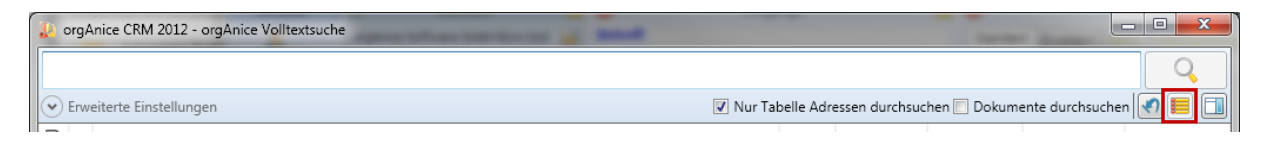

# <span id="page-9-0"></span>**5 Suchoptionen**

Die Volltextsuche bietet Suchoptionen, mit denen sich Ihre Suche anpassen lässt. Es wird dabei zwischen einfachen und erweiterten Suchoptionen unterschieden.

# <span id="page-9-1"></span>**5.1 Einfache Suchoptionen**

#### <span id="page-9-2"></span>**5.1.1 Nur Tabelle** *x* **durchsuchen**

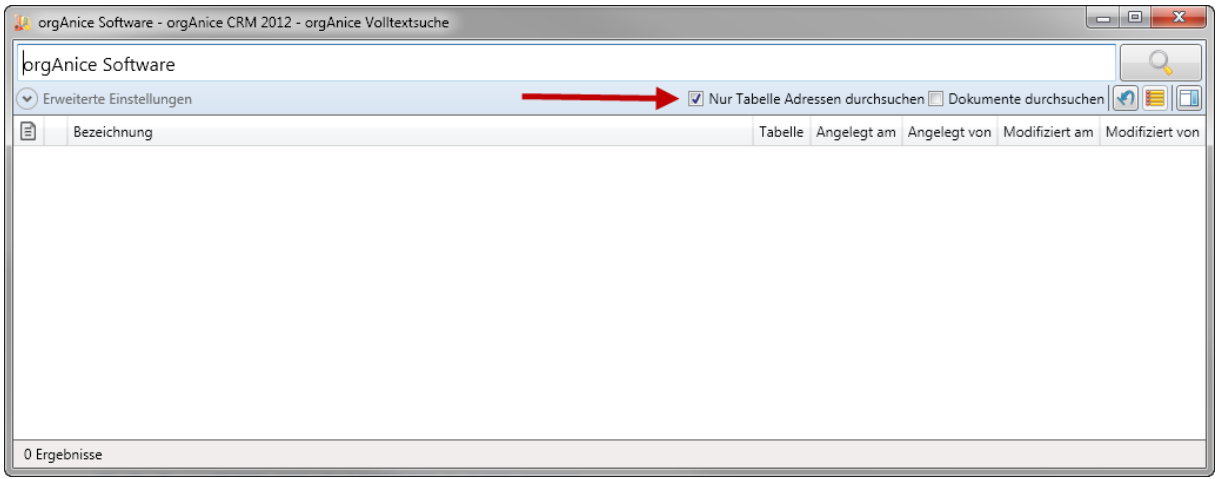

Wenn Sie diese Option auswählen, dann wird nur in dieser Tabelle gesucht, unabhängig davon welche Tabellen unter "Erweiterte Einstellungen" [\(5.2](#page-10-0) [Erweiterte Suchoptionen,](#page-10-0) S. [10\)](#page-10-0) ausgewählt sind.

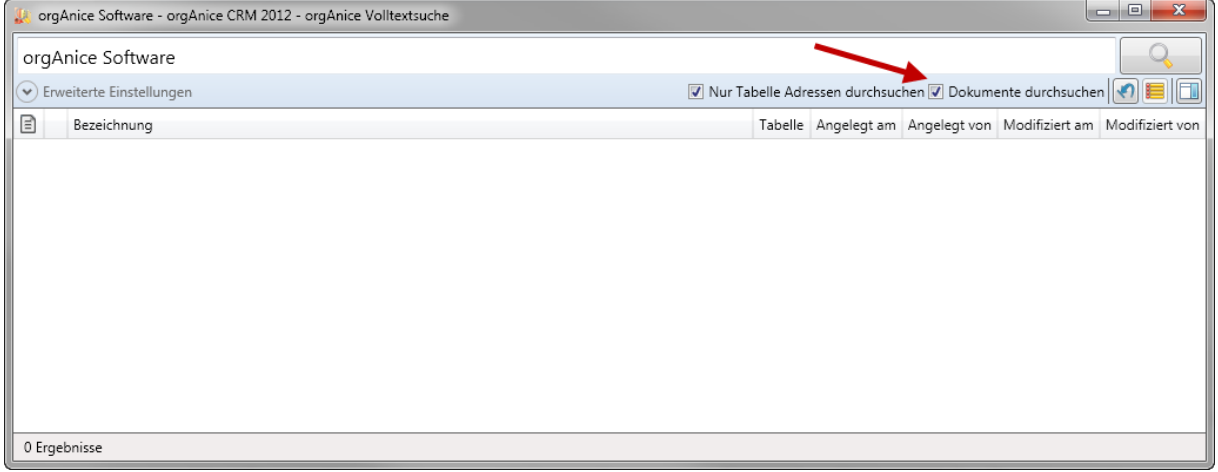

#### <span id="page-9-3"></span>**5.1.2 Dokumente durchsuchen**

Wenn Sie diese Option auswählen, dann werden auch die Inhalte von Dokumenten durchsucht. Hinweis: Dieses Feature benötigt den Feature-Code "FT"!

# <span id="page-10-0"></span>**5.2 Erweiterte Suchoptionen**

Die erweiterten Suchoptionen können mit Hilfe der Schaltfläche "*Erweiterte Einstellungen*" ein- oder ausblenden.

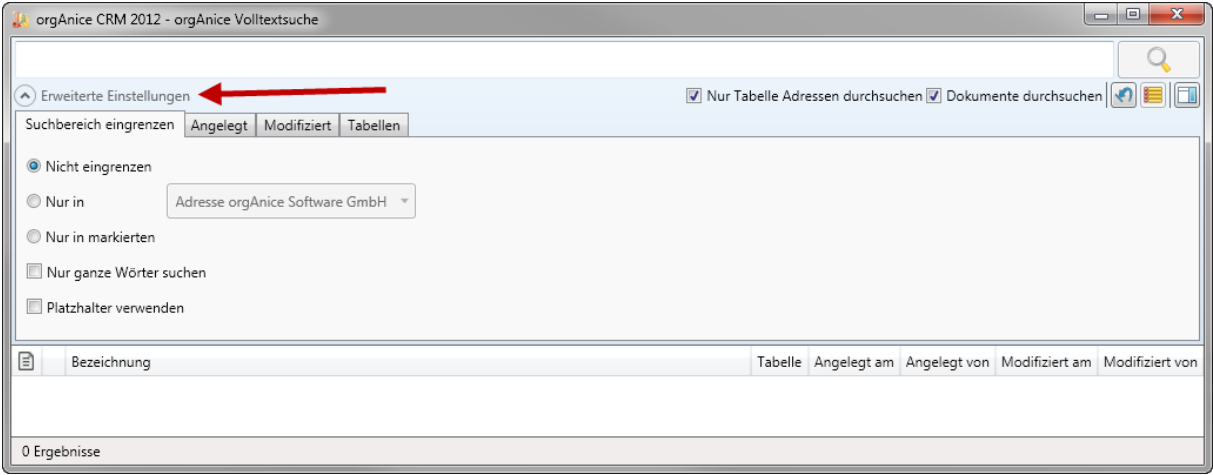

Sie sind übersichtlich nach einzelnen Bedarfsfällen gegliedert.

#### <span id="page-10-1"></span>**5.2.1 Suchbereich eingrenzen**

Sie können die Ihren Suchbereich eingrenzen. Dazu bietet die Volltextsuche folgende Optionen:

- Nicht eingrenzen
- Nur in Datensatz
- Nur in markierten
- Nur ganze Wörter suchen
- Platzhalter verwenden

#### <span id="page-10-2"></span>*5.2.1.1 Nicht eingrenzen*

Wählen Sie diese Option, wenn Sie Ihren Suchbereich nicht eingrenzen wollen.

#### <span id="page-10-3"></span>*5.2.1.2 Nur in Datensatz*

Wenn Sie diese Option gewählt haben, dann wird nur innerhalb der gewählten Relation gesucht. Wenn Sie z.B. einen Vorgang auswählen, dann werden die Tabellen Aktivitäten und Kenntnisnahmen untersucht.

#### *Ein Beispiel:*

Sie wissen, dass Sie bei einer Firma eine Aktivität mit dem Betreff: "*Inhouse-Schulung*" angelegt haben. Diese möchten Sie nun finden. Anstatt alle Aktivitäten zu durchsuchen und die Firmen abzugleichen, können Sie die Suche auf eine Adresse beschränken. Positionieren Sie dazu in orgAnice auf die Firma. (hier orgAnice Software GmbH)

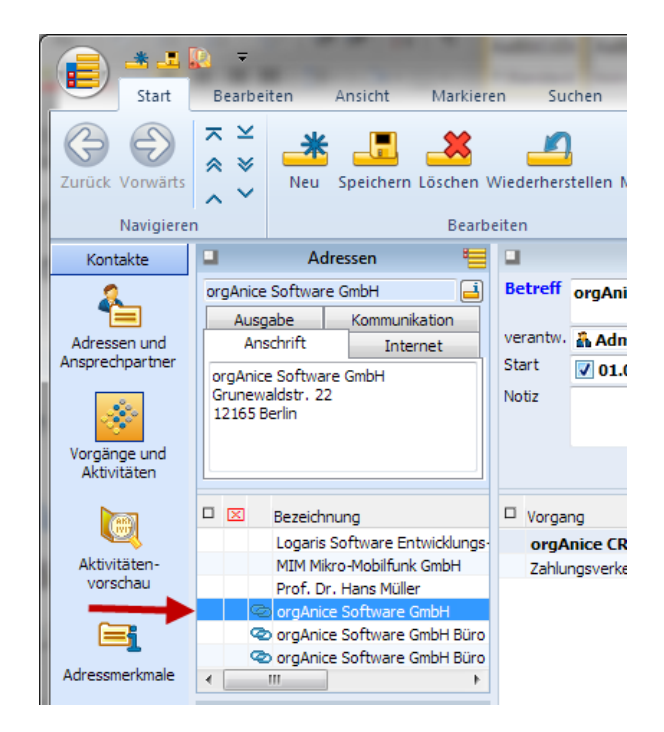

Wechseln Sie nun in das Tabellenlayout "*Aktivitäten*" und rufen die Volltextsuche auf. Geben Sie nun im Suchfeld den Suchbegriff "Inhouse-Schulung" ein. Blenden Sie nun die "erweiterten Einstellungen" ein und aktivieren den Punkt "Nur in". Wählen Sie nun in der Auflistung den Punkt: "Adresse: *orgAnice Software GmbH*".

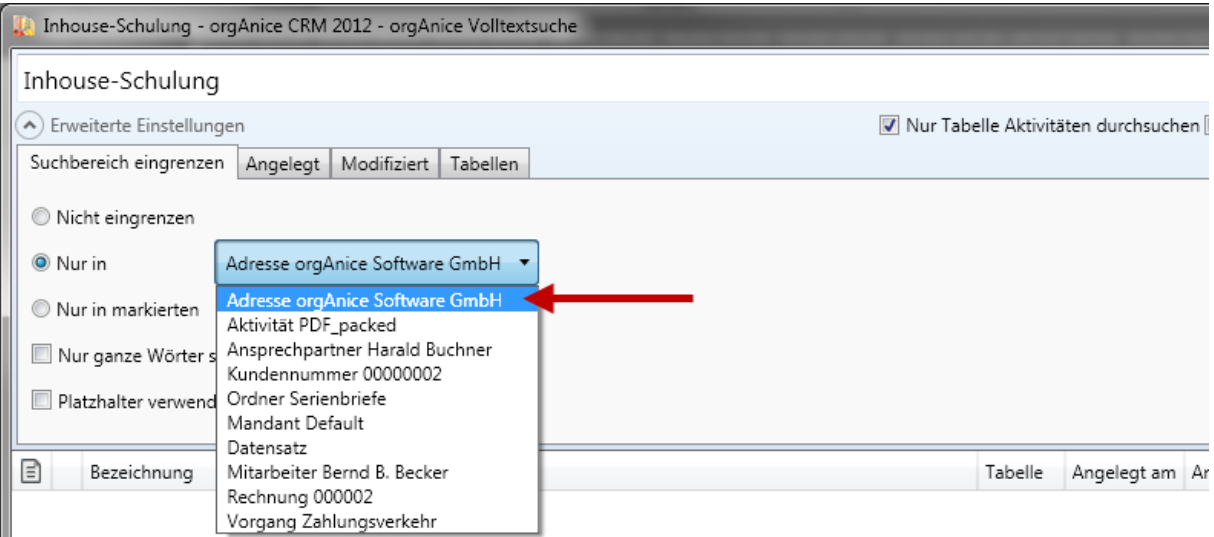

Wenn Sie nun die Suche starten, dann werden alle Aktivitäten der Adresse "*orgAnice Software GmbH*" durchsucht. Alle anderen bleiben unberücksichtigt. Als Ergebnis sehen Sie nur Fundstellen der Adresse "orgAnice Software GmbH".

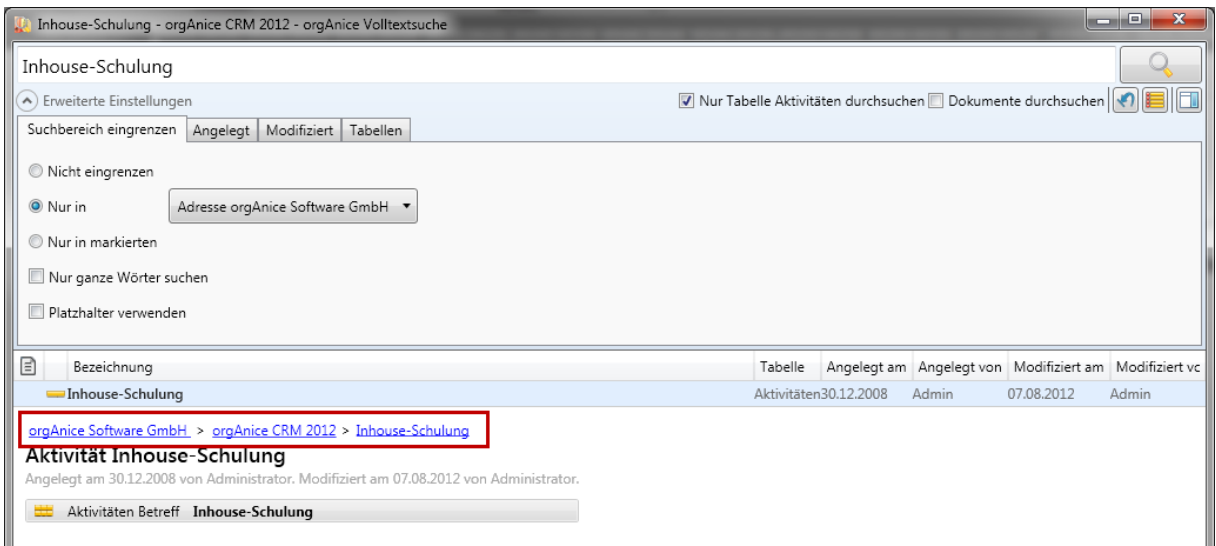

# <span id="page-12-0"></span>*5.2.1.3 Nur in markierten*

Wenn Sie diese Option gewählt haben, dann wird nur innerhalb der markierten Relationen gesucht. Wenn Sie die markierten Adressen auswählen, dann werden die markierten Adressen und alle Datensätze, die sich relational unterhalb der markierten Adressen befinden, durchsucht.

#### *Ein Beispiel:*

Sie wissen, dass Sie in einer von drei Adressen eine Aktivität mit dem Betreff: "Nachfrage" erstellt haben. Markieren Sie nun die drei Adressen in orgAnice.

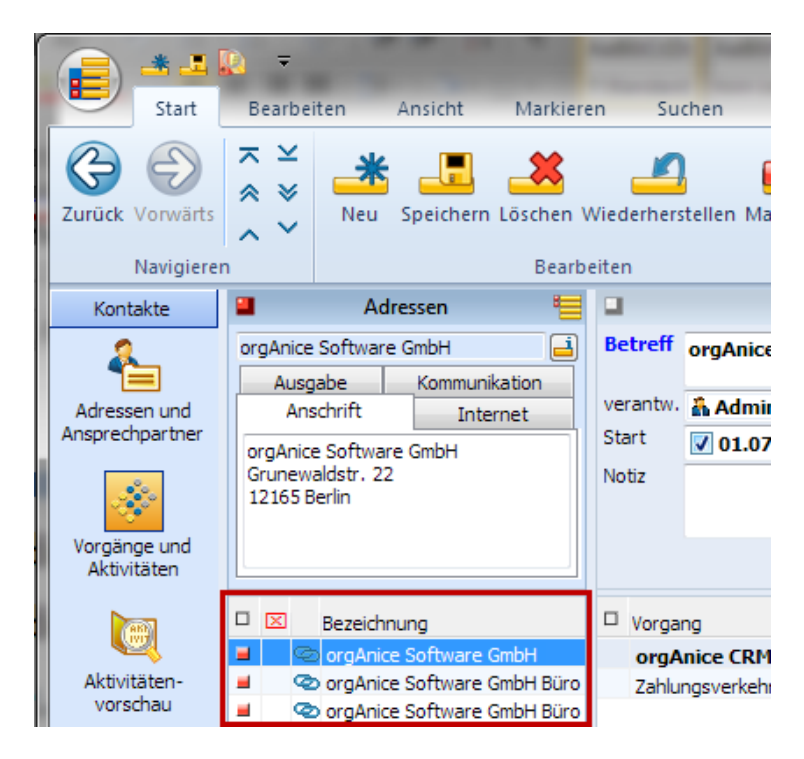

Wechseln Sie nun in das Tabellenlayout "*Aktivitäten*" und rufen die Volltextsuche auf. Geben Sie nun im Suchfeld den Suchbegriff "Nachfrage" ein. Blenden Sie nun die "erweiterten Einstellungen" ein und aktivieren den Punkt "Nur in markierten". Wählen Sie in der Auflistung den Punkt: "Adressen (x *markiert)"*.

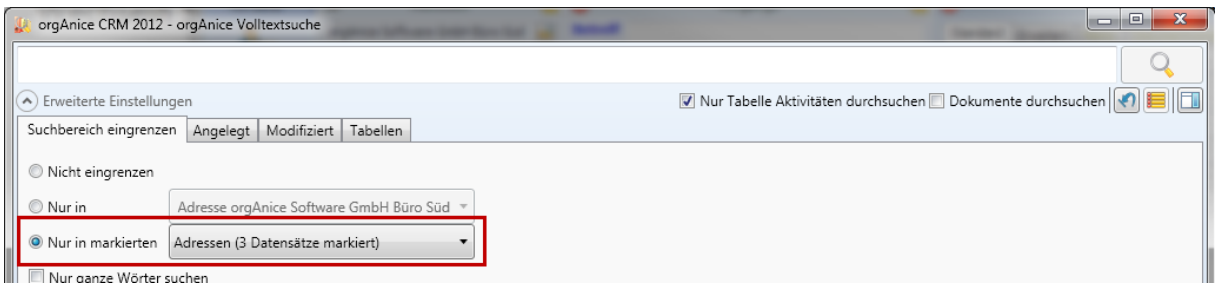

Wenn Sie nun die Suche starten, werden nur alle Aktivitäten der markierten Adresse durchsucht und die Fundstellen ausgegeben.

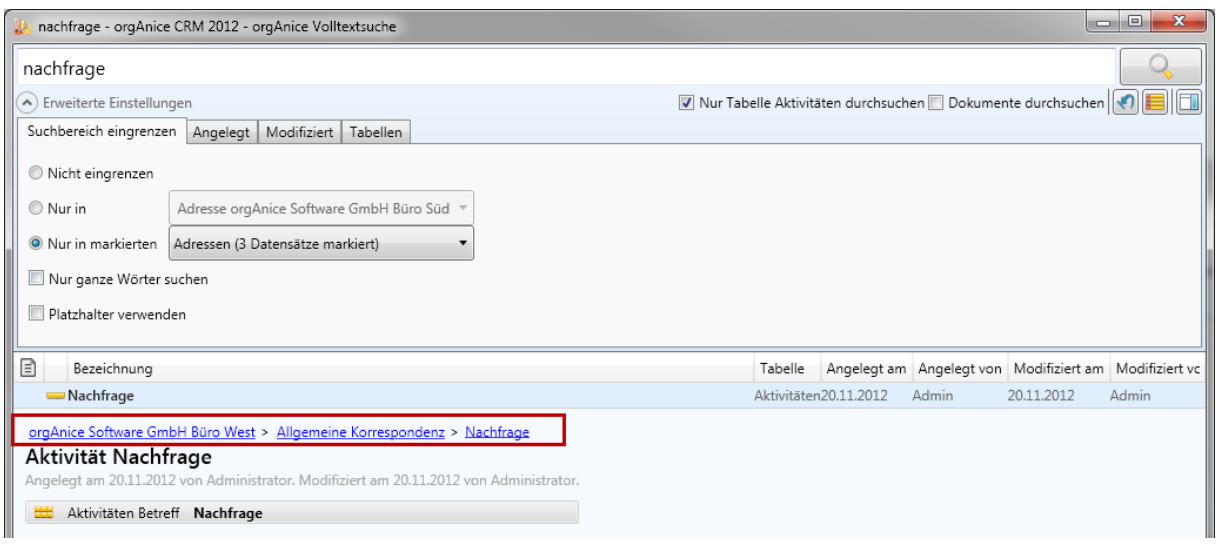

# <span id="page-13-0"></span>*5.2.1.4 Nur ganze Wörter suchen*

Wenn Sie diese Option gewählt haben, dann werden beim Suchbegriff "Vertrieb" nur die Datensätze gefunden, die das Wort "Vertrieb" beinhalten. Wenn diese Option abgewählt ist, dann werden auch Datensätze gefunden, die z.B. das Wort "Vertriebsmitarbeiter" beinhalten.

## <span id="page-13-1"></span>*5.2.1.5 Platzhalter verwenden*

Wenn Sie diese Option gewählt haben, dann können Sie die Platzhalter **%** und **\_** in ihrer Suchanfrage verwenden. Das Prozentzeichen % steht hierbei für kein, ein oder mehrere Zeichen. Der Unterstrich \_ steht für ein einzelnes beliebiges Zeichen.

#### *Beispiele:*

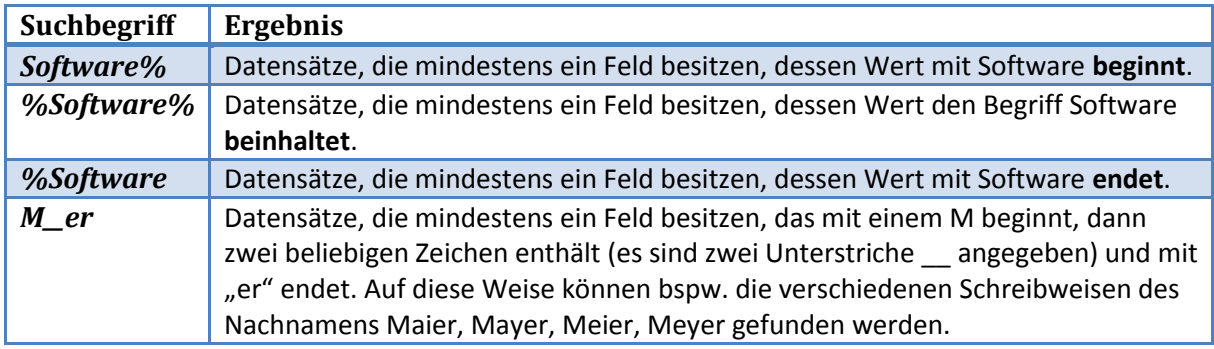

### <span id="page-14-0"></span>**5.2.2 Angelegt**

In diesem Abschnitt können Sie Suche nach Zeiträumen und Benutzern eingrenzen. Dabei werden die Felder "*AngelegtAm*" und "*AngelegtDurch*" ausgewertet. (Siehe [1.2](#page-3-2) [Voraussetzungen für eigene](#page-3-2)  [Tabellen,](#page-3-2) S[. 3\)](#page-3-2)

## <span id="page-14-1"></span>*5.2.2.1 Relativer Zeitraum*

Wählen Sie diesen Punkt zur relativen Eingrenzung des Zeitraums.

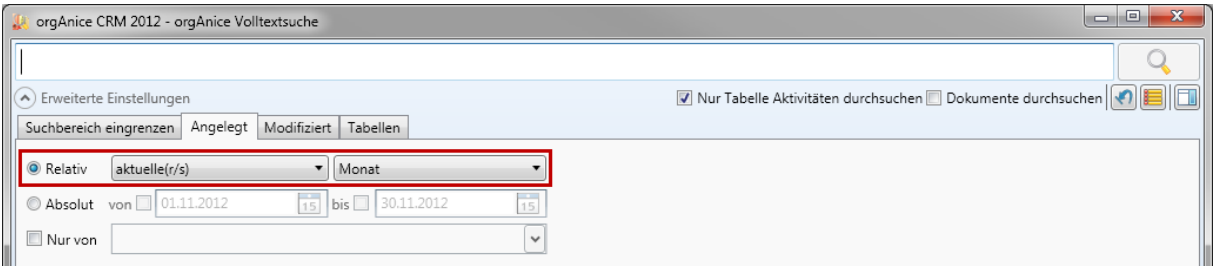

Sie können im vorletztem, letztem, aktuellem, nächstem sowie übernächstem Tag, Woche, Monat, Quartal sowie Jahr suchen. Es werden dann nur Datensätze gefunden, die in dieser Zeit angelegt wurden.

### <span id="page-14-2"></span>*5.2.2.2 Absoluter Zeitraum*

Wählen Sie diesen Punkt zur absoluten Eingrenzung des Zeitraums.

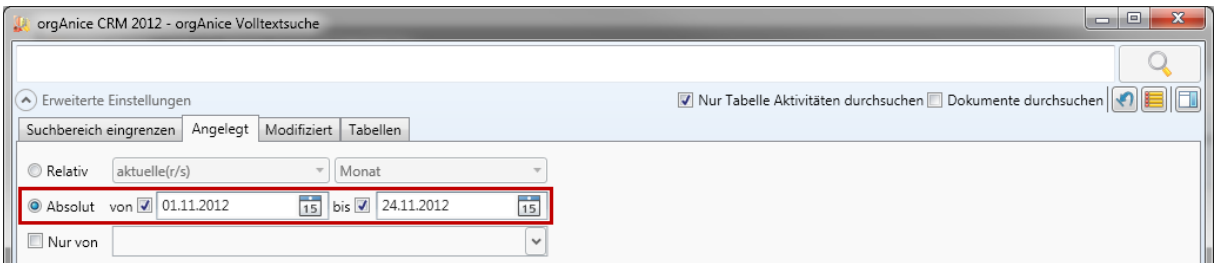

Legen Sie hier den Zeitraum fest, in dem Sie suchen möchten. Folgende Möglichkeiten bieten sich:

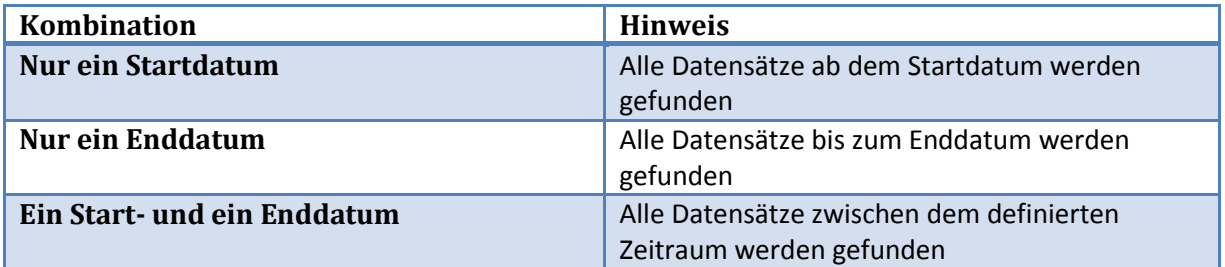

#### <span id="page-15-0"></span>*5.2.2.3 Nur von*

Mit der Option "*Nur von*" können Sie ebenfalls die Benutzer eingrenzen, welche die Datensätze angelegt haben.

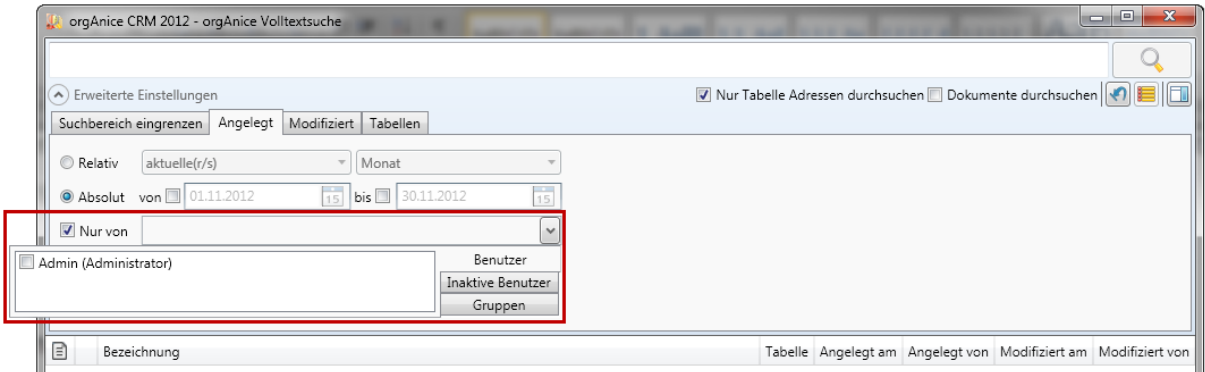

Sie können zwischen Benutzern, inaktiven Benutzern und Berechtigungsgruppen wählen.

#### <span id="page-15-1"></span>**5.2.3 Modifiziert**

Der Bereich "*Modifiziert"* bietet die gleichen Optionen wie "Angelegt Am" ([5.2.2](#page-14-0) [Angelegt,](#page-14-0) S[. 14\)](#page-14-0). Auch der Aufbau ist analog. Allerdings werden die Felder "*ModifiziertAm*" und "*ModifiziertDurch*" ausgewertet. [\(1.2](#page-3-2) [Voraussetzungen für eigene Tabellen,](#page-3-2) S. [3\)](#page-3-2)

#### <span id="page-15-2"></span>**5.2.4 Tabellen**

Hier können Sie eingrenzen, welche Tabellen durchsucht werden sollen.

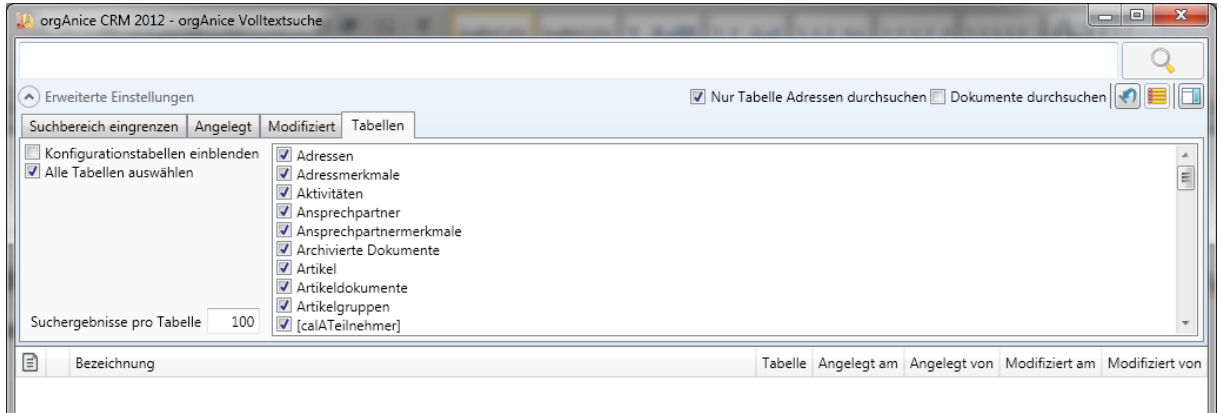

## <span id="page-15-3"></span>*5.2.4.1 Konfigurationstabellen einblenden*

Mit dieser Option blenden Sie auch die Konfigurationstabellen ein. Diese definieren sich durch die Eigenschaft "IsSystemTable" oder "IsConfigTable" mit dem Wert True (z.B. Merkmaldefinitionstabellen). Diese Tabellen werden nur untersucht, wenn sie eingeblendet und angehakt werden.

## <span id="page-15-4"></span>*5.2.4.2 Alle Tabellen auswählen*

Damit können alle Tabellen auf einmal an- bzw. abgewählt werden.

## <span id="page-15-5"></span>*5.2.4.3 Fundstellen pro Tabelle*

Gibt die maximale Anzahl der Fundstellen pro Tabelle an. Wenn ein Wert, der kleiner als 1 oder größer als 1000 angegeben wird, dann werden maximal 1000 Fundstellen pro Tabelle gefunden.

# <span id="page-16-0"></span>*5.2.4.4 Einstellungen zurücksetzen*

Mit der Schaltfläche im Optionsfeld können Sie sämtliche erweiterten Einstellungen auf die Standardwerte zurücksetzen.

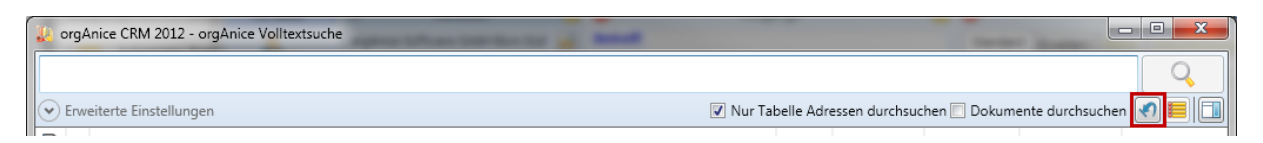

# <span id="page-17-0"></span>**6 Dokumentenvorschau**

Die Volltextsuche bietet eine Vorschau für Ihre Dokumente. Dies ermöglicht eine Sichtung des Dokumentes in der Volltextsuche. Die Vorschau wird über so genannte Previewhandler<sup>2</sup> realisiert.

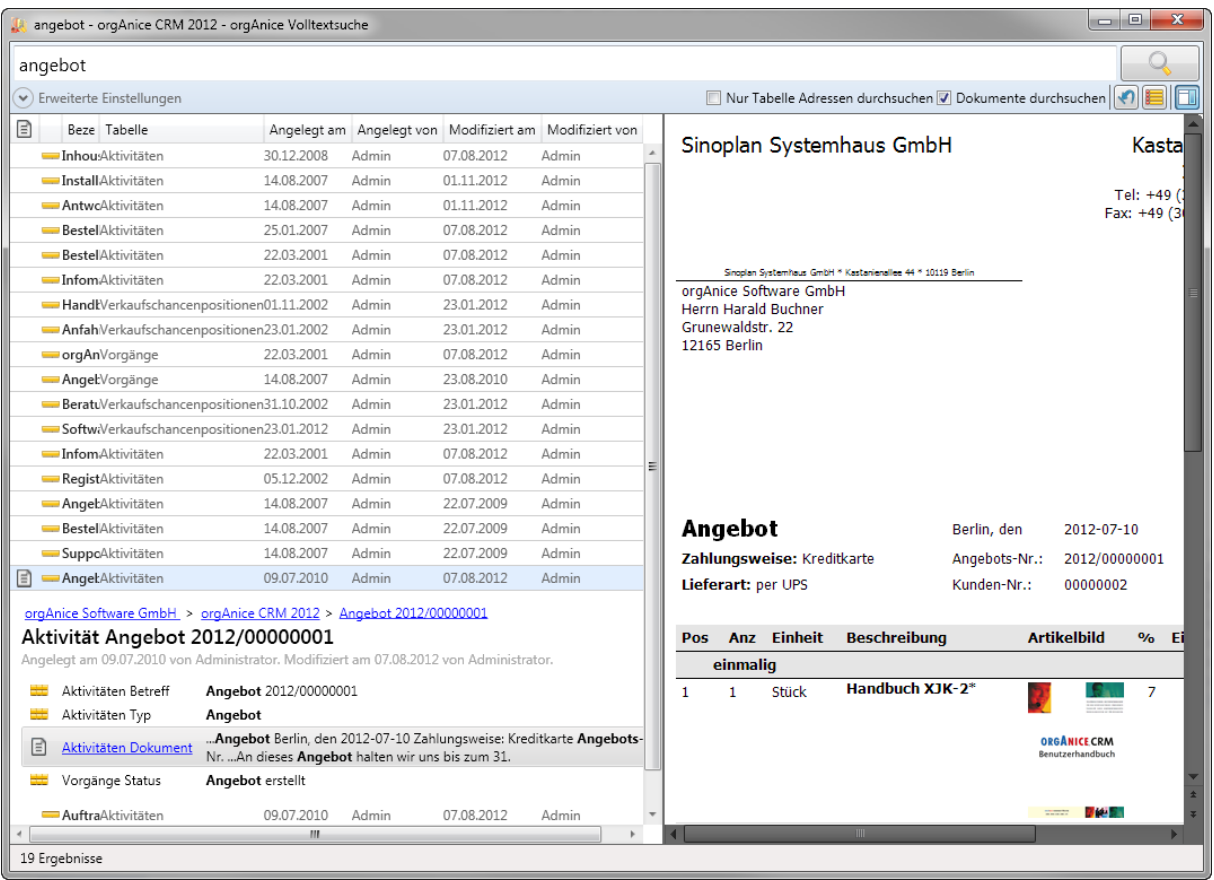

Dazu biete die Volltextsuche einen einblendbaren Bereich. Diesen können Sie mittels der Schaltfläche **ein- oder ausblenden.** 

*Hinweis:* Die Volltextsuche benutzt die in Ihrem Windows-System registrierten Previewhandler. Nur die Vorschau von PDF-Dokumenten wird über eine eigene Vorschaukomponente realisiert. Sie finden gängige Previewhandler im Internet.

**.** 

<sup>&</sup>lt;sup>2</sup> Previewhandler: Ermöglichen eine Dokumentenvorschau, ohne das zugehörige Programm starten zu müssen. Diese Technologie wird zum Bespiel in Windows vom Windows Explorer genutzt.

# <span id="page-18-0"></span>**7 Konfiguration**

# <span id="page-18-1"></span>**7.1 Tabellen ausblenden**

Eine Tabelle wird dann von der Suche ausgeschlossen, wenn Sie die Eigenschaft "SearchIgnore" (Boolean) mit dem Wert True besitzt.

# <span id="page-18-2"></span>**7.2 Reihenfolge der Fundstellen**

Die Fundstellenreihenfolge kann durch die Tabelleneigenschaft "*SearchRank*" (Long) beeinflusst werden. Es kann ein positiver oder negativer Wert eingetragen werden. Die Fundstellen werden absteigend danach sortiert, daraus folgt: Fundstellen aus Tabellen mit einem höheren "SearchRank" erscheinen vor Fundstellen aus Tabellen mit einem niedrigeren "SearchRank".

# <span id="page-18-3"></span>**7.3 Datensatzbezeichnung**

Wenn es einen Index "ItemExpression" gibt, dann wird dieser als Datensatzbezeichnung ausgewertet. Ansonsten wird die Datensatzbezeichnung der Tabelleneigenschaft "*ItemExpression*" (String) ausgelesen.

Wenn diese nicht existiert oder nicht nach SQL übersetzbar ist, dann werden die Tabelleneigenschaften "ItemNamePrq" (String) als OrgBasic-Ausdruck und "ItemName" (String) als konstanter Ausdruck ausgewertet.

Sollte diese ebenfalls nicht existieren oder nicht nach SQL übersetzbar sind, dann ist die Datensatzbezeichnung "*Datensatz*".